# Meet に参加する手順

- ① クロムブックの端末を起動させて Wi-Fi の設定をする。
- ② アドレスとパスワードを入力してログインする。
- ③ Google の検索画面の右上(○のところ)をクリックする。

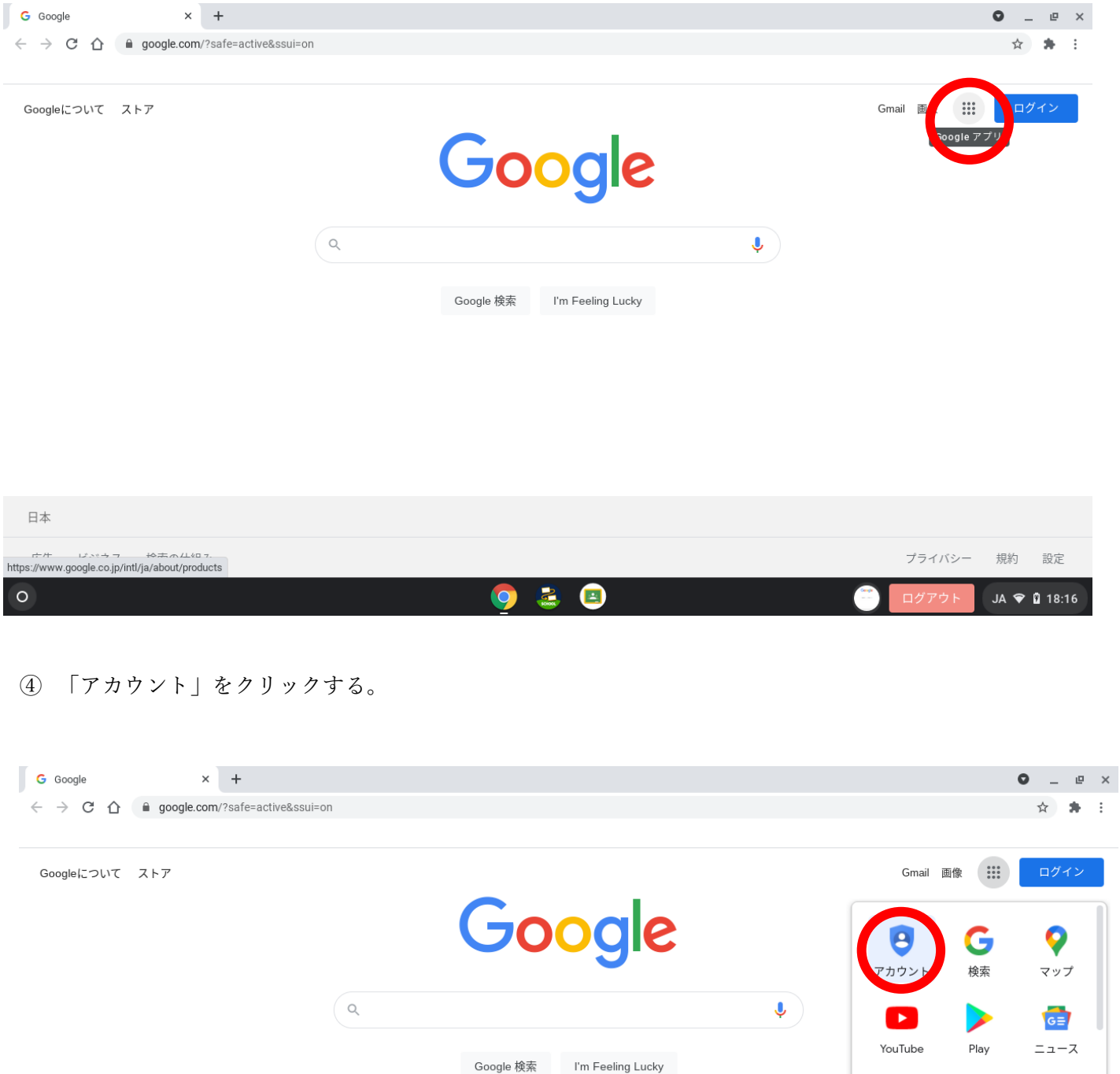

M

Gmail

8

連絡先

 $G_{\nabla}$ 

£

Meet

 $\blacktriangle$ 

2

チャット

31

ドライブ カレンダー

日本

#### 「ようこそ○○○○さん」の画面の右上(○のところ)をクリックする。

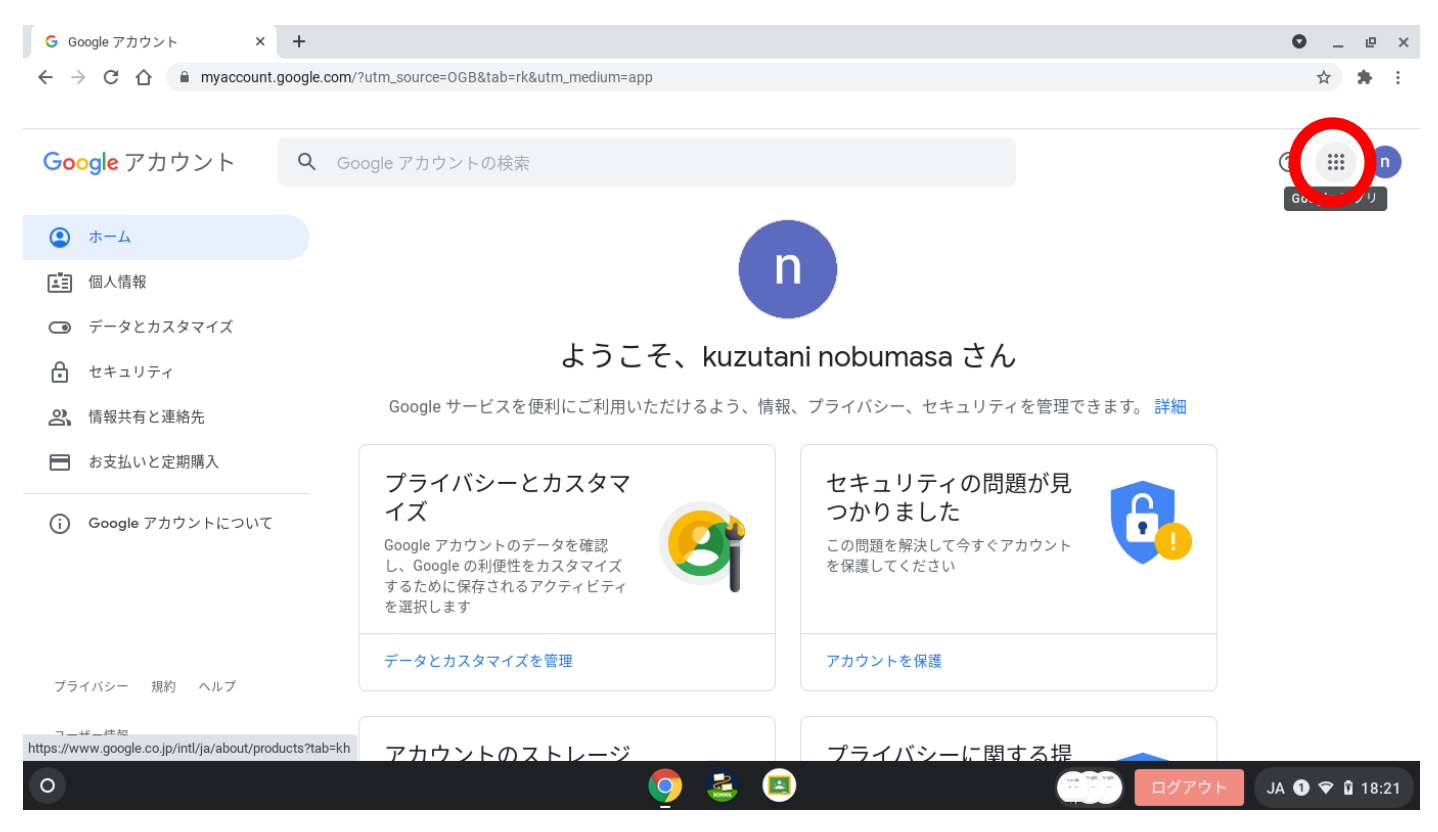

### Classroom のアイコンをクリックする。(黒板の絵のアイコン)

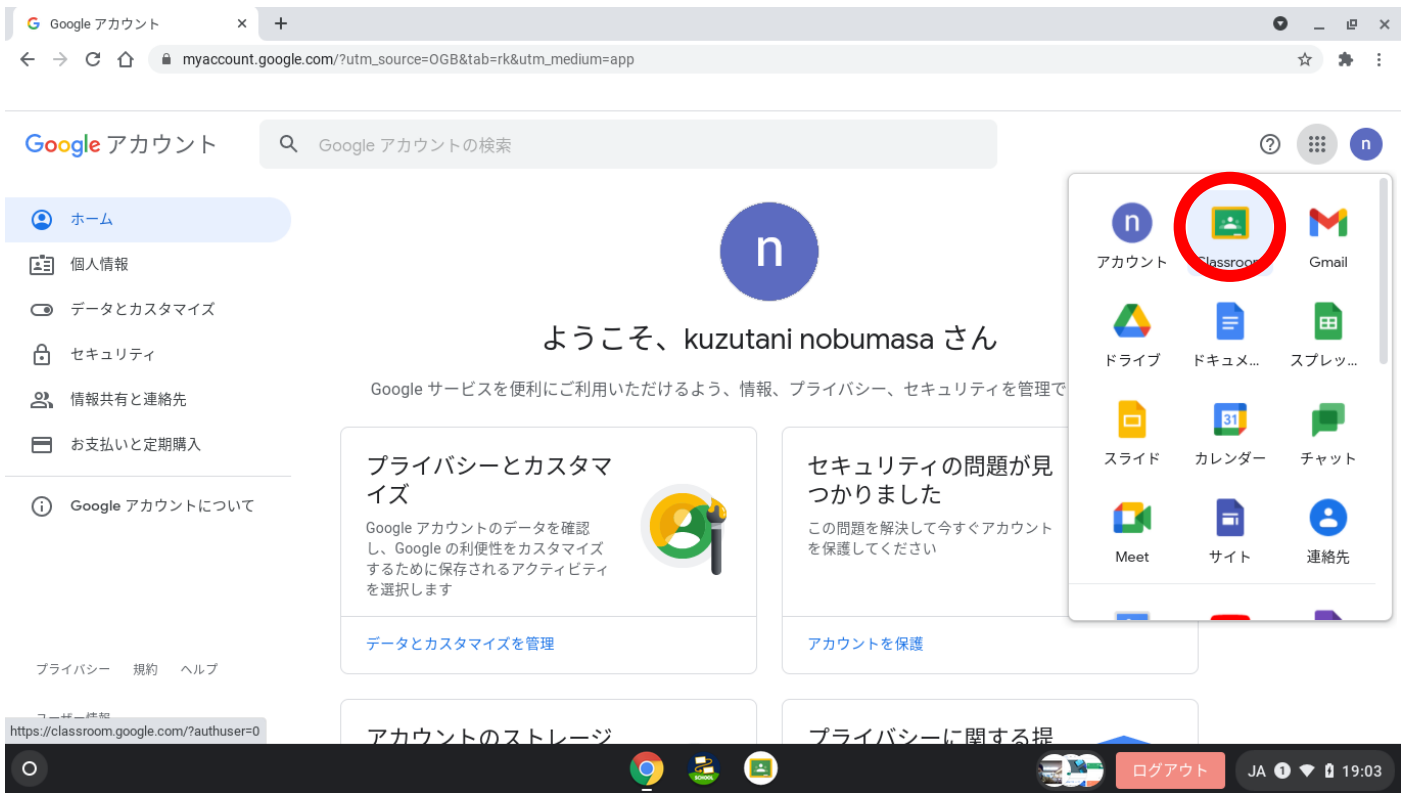

## 自分のクラス(2年1組か2年2組)の classroom の「参加する」をクリックする。

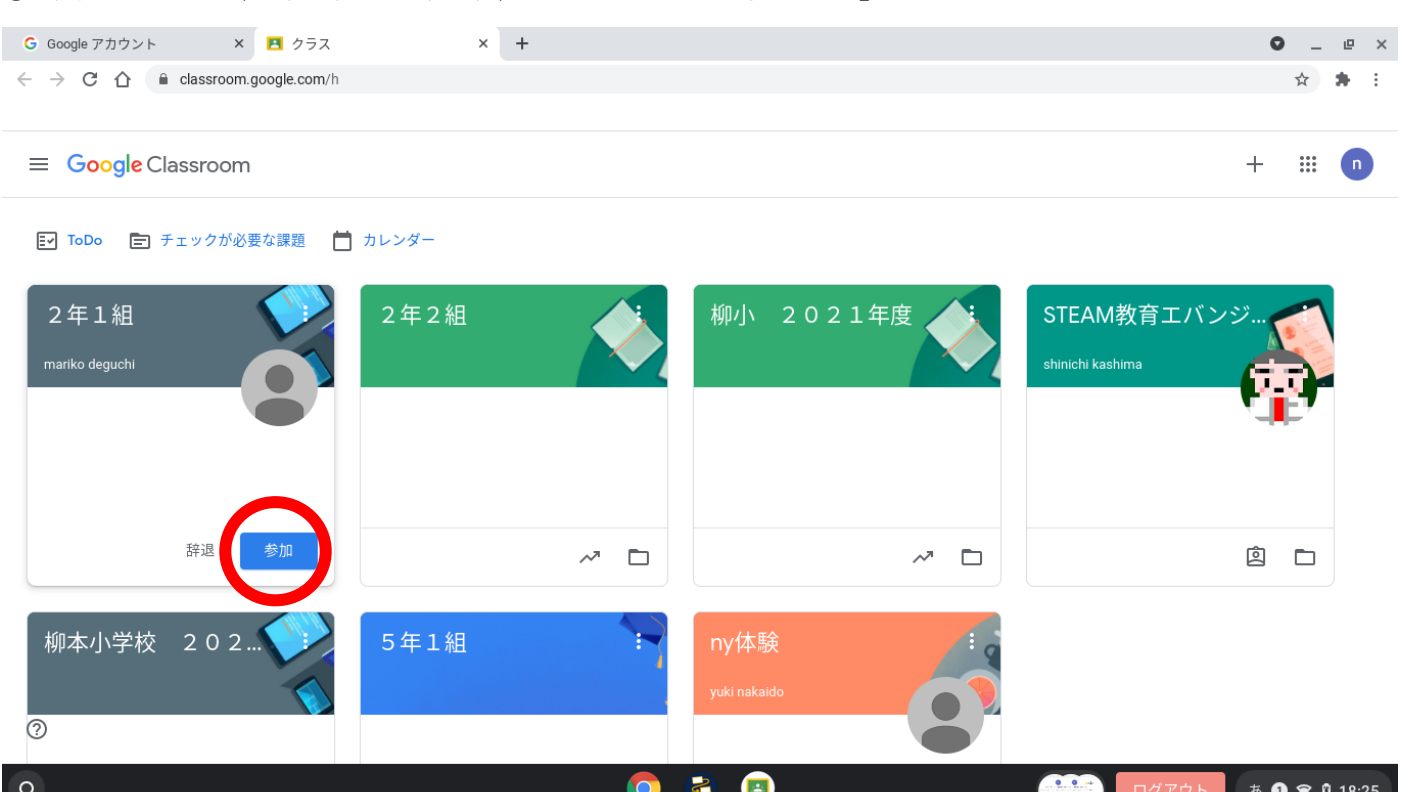

## 2年〇組に下にある Meet のリンクをクリックする。

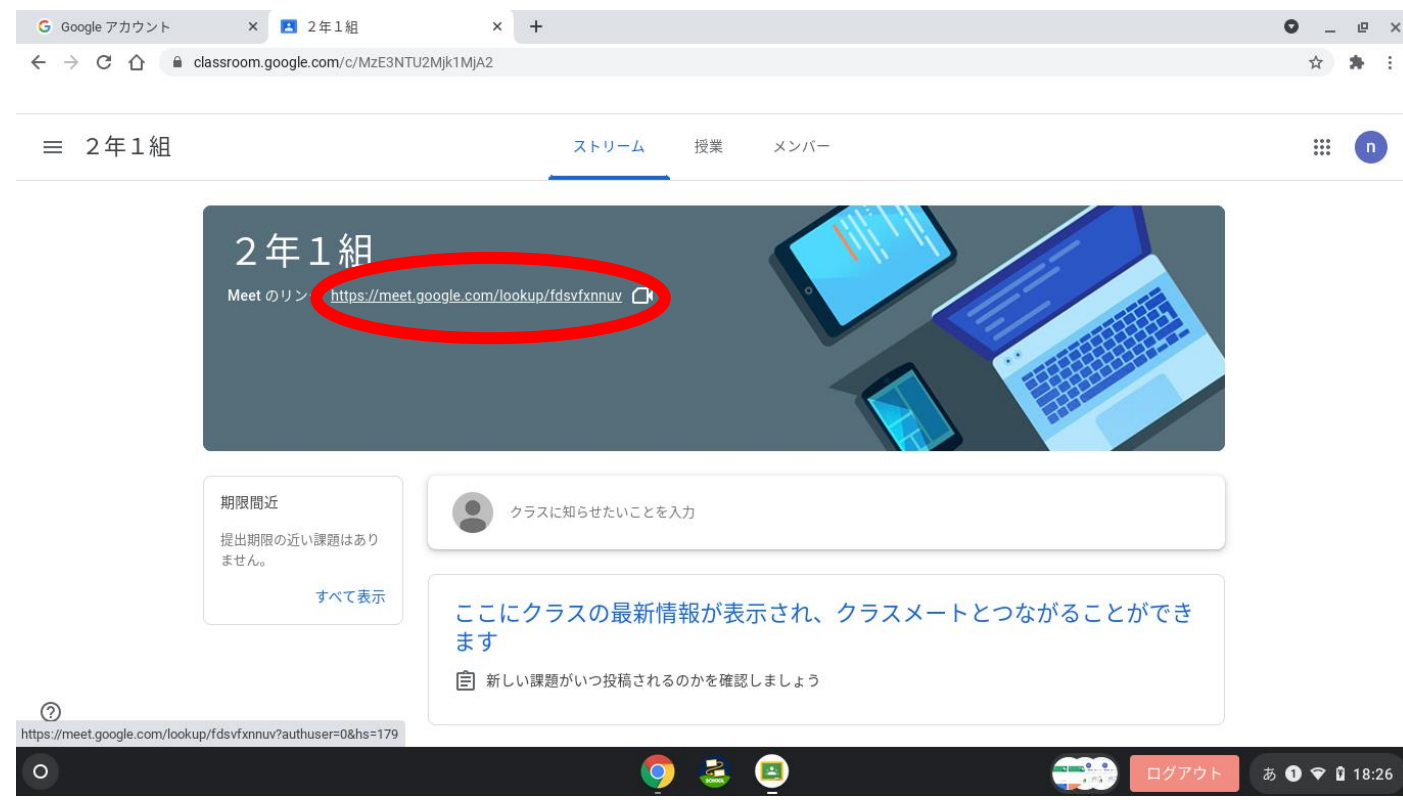

#### ⑨ Meet の画面が開いたら、「今すぐ参加」をクリックする。

 $\circ$ 

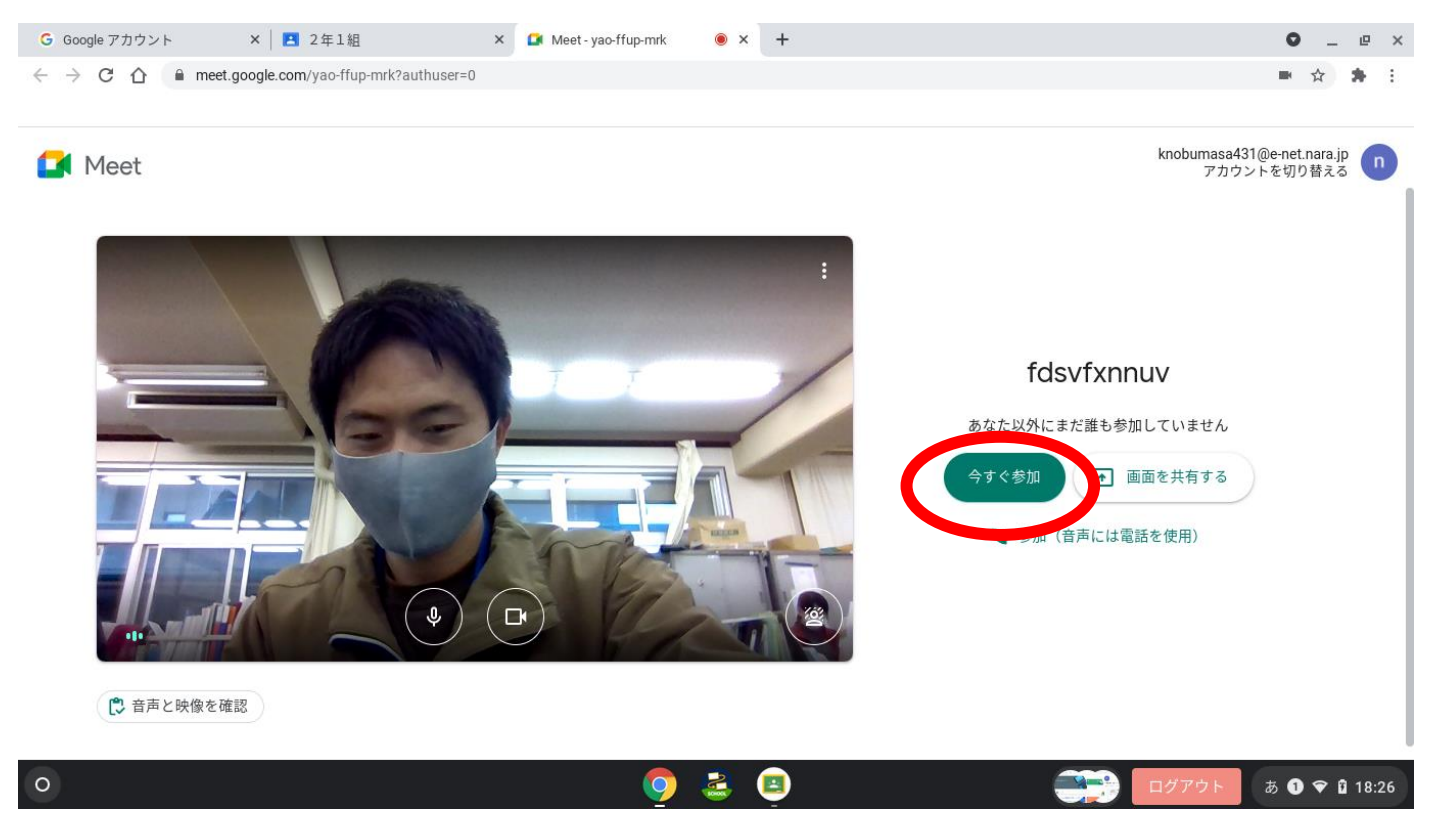

⑩ 次の画面が出れば、準備完了です。開始時間になったら、席についてください。以降の操作については、meet の中で行います。

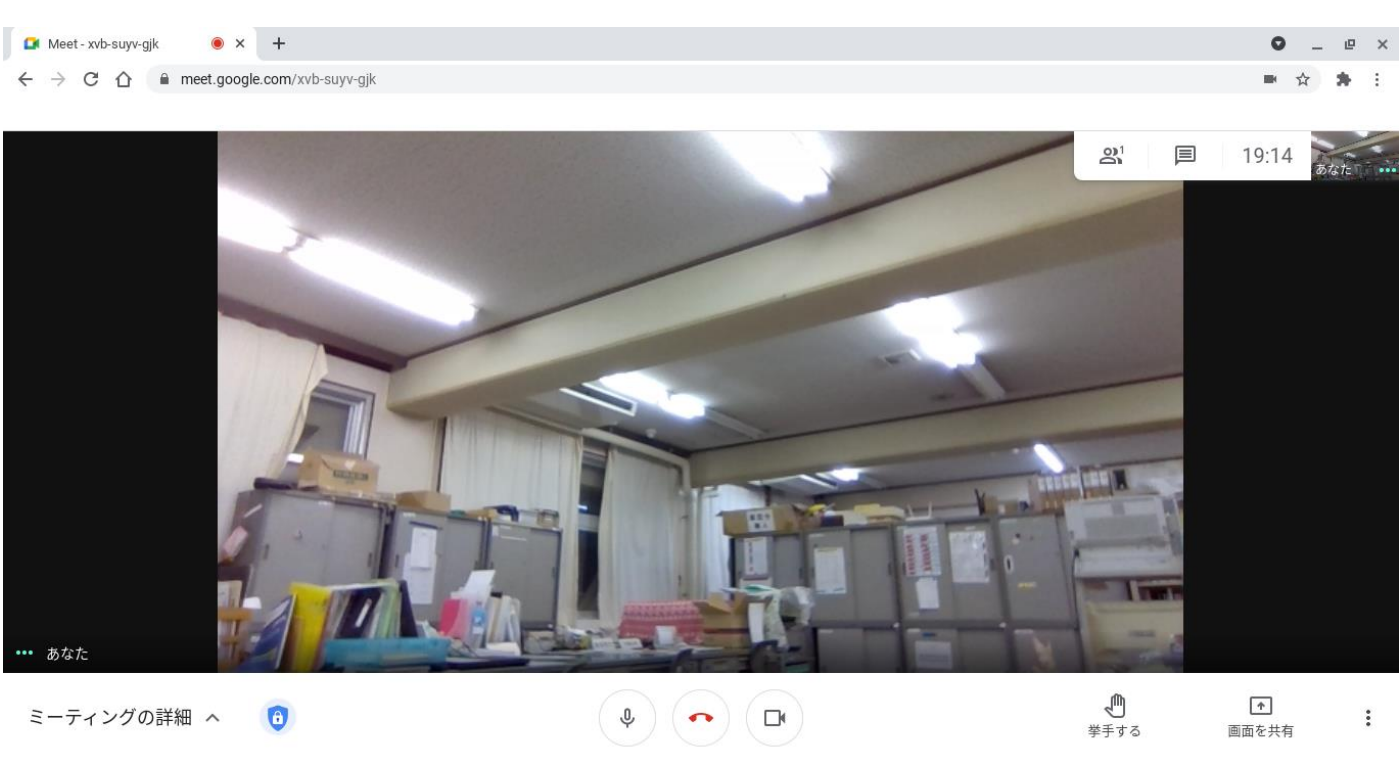

**O & D** 

**DELLE LISTOR** 

 $JA \bullet 19:14$